# ИНСТРУКЦИЯ по работе с системой «Интернет-Банк Faktura.ru» АО НОКССБАНК

Волгоград 2023г.

## *1. Настройка компьютера*

## **1.1.Для работы системы требуется установить компоненту безопасности.**

Для определенной операционной системы вашего рабочего места ее можно скачать по следующей ссылке: [https://business.faktura.ru/f2b/faq?site=nokss?article=2-1.](https://business.faktura.ru/f2b/faq?site=nokss?article=2-1) Если предполагается использование браузера Google Chrome, необходимо также установить расширение из п.2 на странице установки ПО.

## **1.2.Запустите полученный файл InternetBankSetup.exe.**

Отметьте пункты использования смарт-ключей и ознакомления с рекомендуемыми мерами безопасности, нажмите «Далее». Выберите смарт-ключи Рутокен ЭЦП:

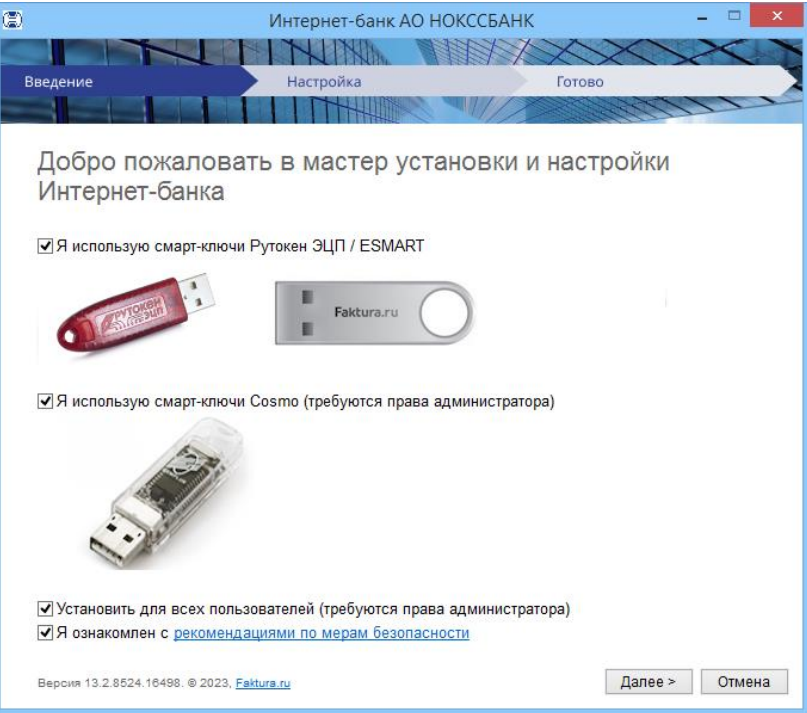

Дождитесь окончания настройки:

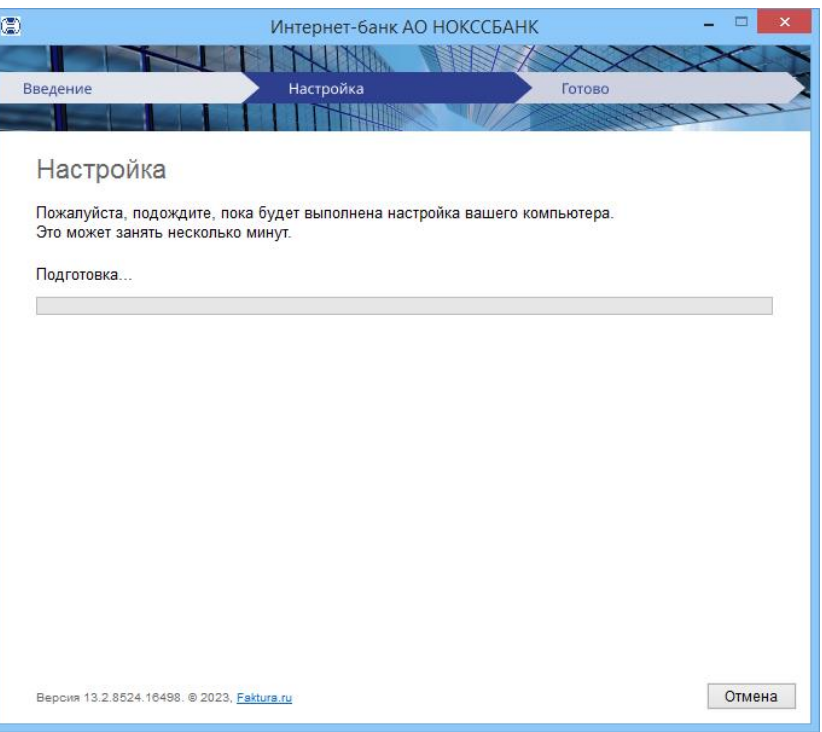

#### Закройте браузеры, если потребуется

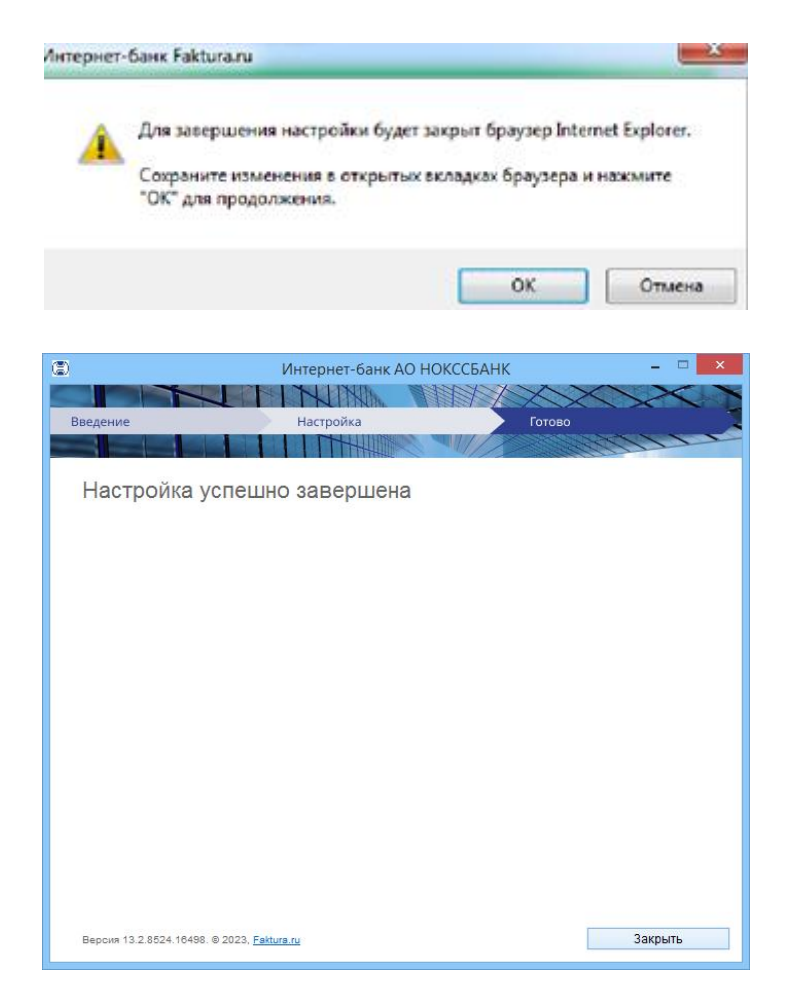

## *2. Создание запроса на получение сертификата*

**2.1. Для создания запроса используйте Google Chrome или в Яндекс.Браузер с установленным расширением**

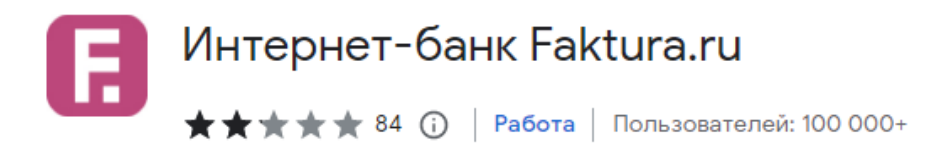

ссылка для скачивания расширения *-* <https://business.faktura.ru/f2b/faq?article=2-1>

Откройте ссылку <https://ca.faktura.ru/ca/app/v1/new-certificate?agentId=6184> для создания запроса на получения сертификата, нажмите **«Заполнить заявление»**

Получение сертификата

С посещением банка

Подайте заявление в банк лично и получите сертификат:

- 1. Заполните заявление.
- 2. Распечатайте и подпишите заявление.
- 3. Посетите банк, чтобы подтвердить личность и подать заявление в бумажном виде.
	- 4. Сохраните сертификат.

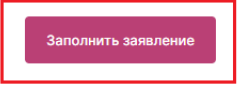

**2.2. Вставьте в USB-разъем компьютера смарт-ключ, полученный ранее в Банке, для сохранения на него нового ключа. Обязательно извлеките/отключите лишние смарт- ключи/токены.**

**Обратите внимание, что в компьютер вставлен именно тот носитель! Особенно если на компьютере работают с системами Банк-Клиент различных Банков или организация имеет несколько сертификатов с разными правами подписи!**

#### **2.3. Очень внимательно заполните все обязательные поля для получения сертификата!**

- Выберите пункт **«Смарт-ключ (RSA)»**
- Фамилия; Имя; Отчество ФИО уполномоченного лица-владельца сертификата. Уполномоченное лицо — лицо, наделенное правом подписи согласно банковской карточке с образцами подписей и оттиска печати, либо обладающее ограниченными правами доступа к счету (подготовка сообщений, просмотр выписки и платежных документов) в рамках выданной доверенности.
- Установите галочку «**Я получаю сертификат как юридическое лицо**».
- Наименование организации наименование вашей организации (В случае, если владельцем является Индивидуальный предприниматель поле наименования организации заполнить по следующему шаблону «Индивидуальный предприниматель Фамилия Имя Отчество» полностью без сокращений).
- ИНН ИНН вашей организации, КИО не заполнять
- Документ на основании которого действует
- Страна выберите «Россия» из списка.
- Город выберите город вашего фактического территориального расположения после начала набора нескольких первых букв.
- Адрес юридический адрес Вашей организации.
- Телефон стационарный (с кодом города) или мобильный телефонный номер.
- E-mail корректный e-mail, на который поступит ссылка для сохранения сертификата и в дальнейшем будут поступать уведомления об истечении срока действия сертификата.

Еще раз проверьте правильность заполнения полей и выберите «**Далее**».

#### Заявление на получение сертификата

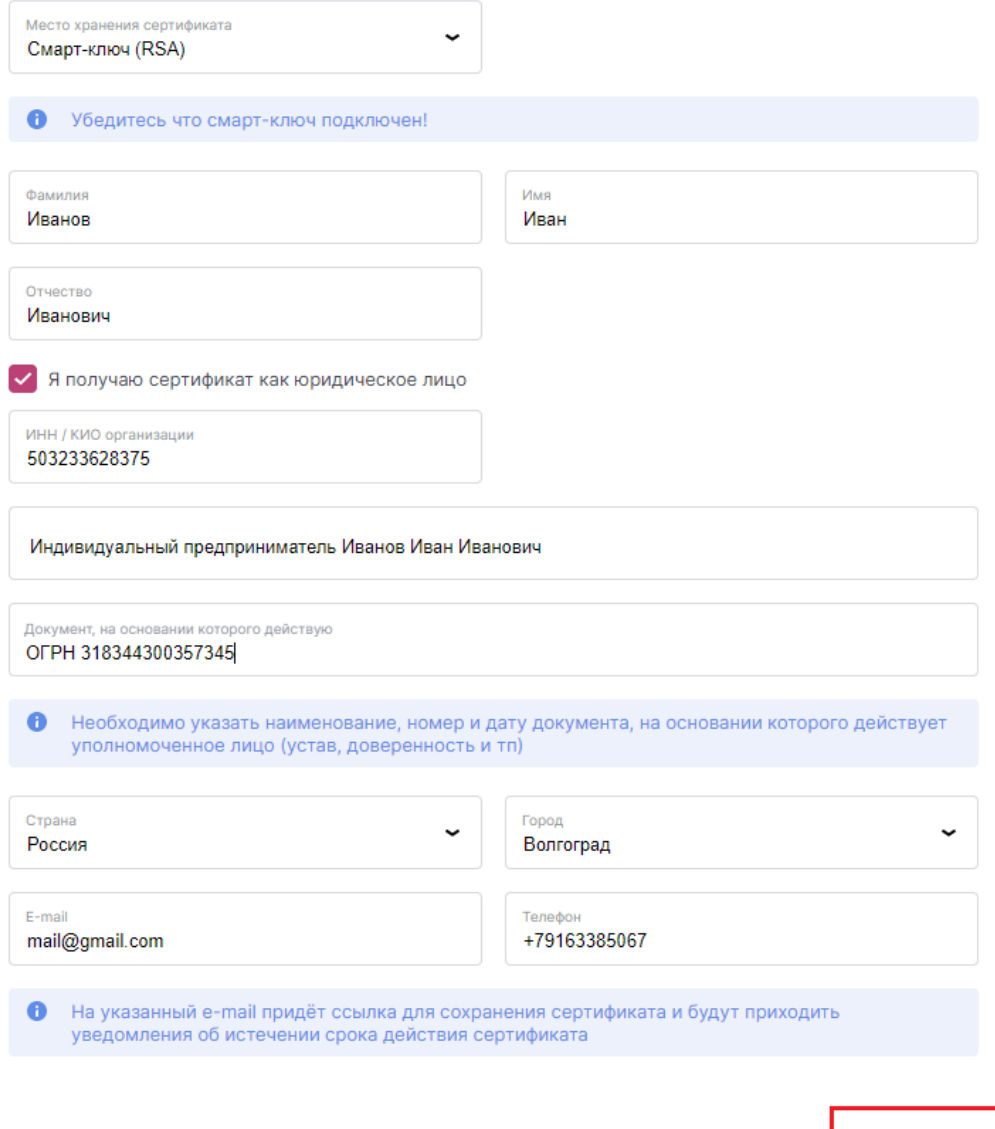

**2.4. После нажатия кнопки «Далее» появится сообщение:**

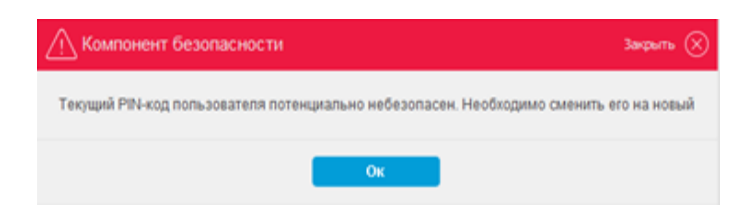

Дале

Нажмите кнопку «Ок». В первом поле открывшегося окна введите PIN-код по умолчанию: *12345678* , затем придумайте, введите и подтвердите новый PIN-код. В дальнейшем Вы будете его вводить при входе.

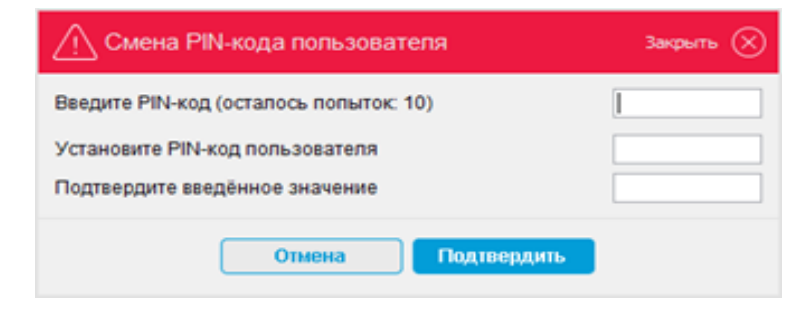

#### **2.5. После нажатия кнопки «Подтвердить» появится сообщение:**

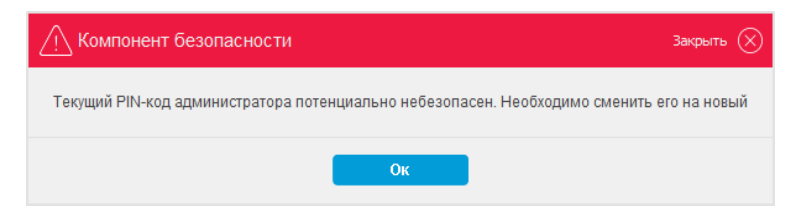

Нажмите кнопку «Ок». В первом поле открывшегося окна введите PIN-код администратора по умолчанию: *87654321* , затем придумайте, введите, и подтвердите новый PIN-код администратора*.* 

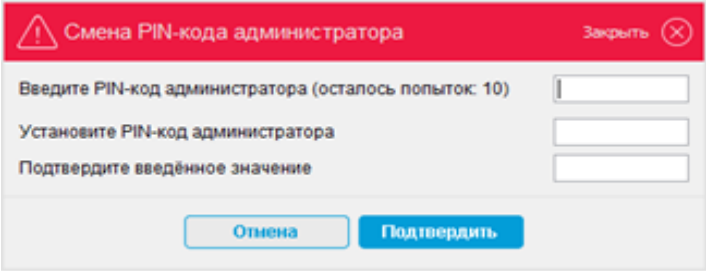

## **2.6. Введите НОВЫЙ PIN-код:**

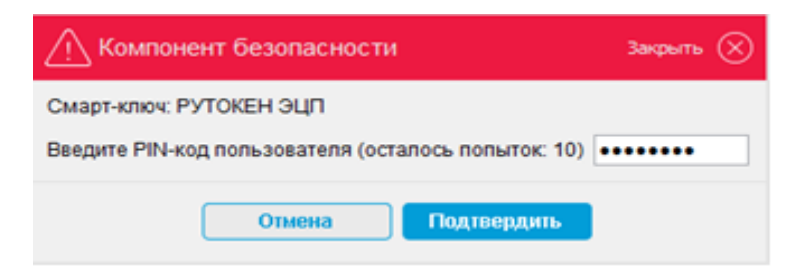

 **Храните PIN-коды в недоступном для посторонних лиц месте!**

**2.7. После ввода PIN-кода откроются ссылки на заявление:**

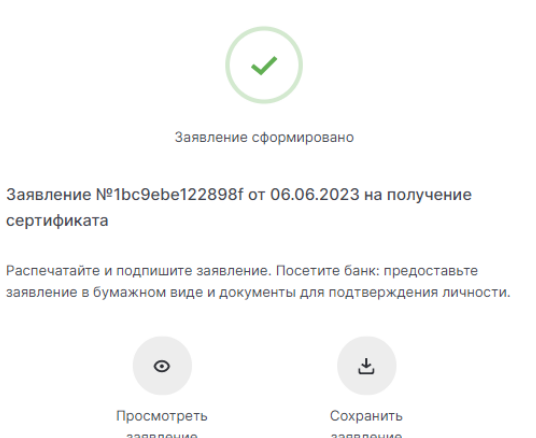

Данный документ необходимо подписать, поставить печать (при наличии) и отправить скан на электронную почту Банка:  $dbo@noks.ru$ 

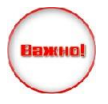

**Данный запрос будет обработан Банком только после того, как на электронную почту Банка** [dbo@nokss.ru](mailto:dbo@nokss.ru) **поступит отсканированное и подписанное Заявление на выдачу Сертификата ключа проверки электронной подписи!**

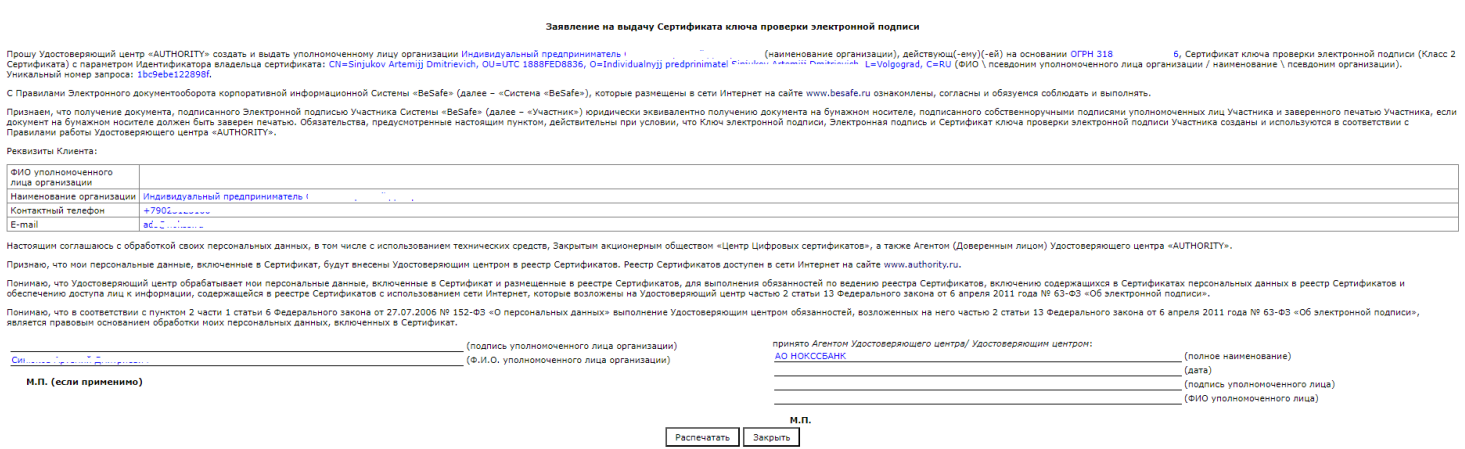

Удостоверяющего центра «AUTHORITY» АО НОКССБАНН<br>Удостоверяющий центр «AUTHORITY»

**2.8. После обработки Запроса, на указанную Вами в Запросе электронную почту поступит письмо от [noreply@faktura.ru](mailto:noreply@faktura.ru) с темой «Сертификат для работы в Интернет-Банке», содержащее ссылку для сохранения сертификата.**

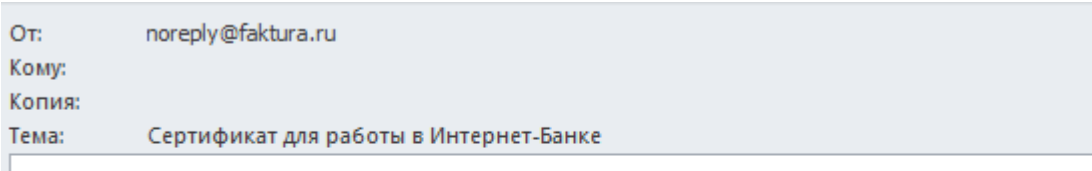

Вам выдан сертификат в АО НОКССБАНК для работы в Интернет-Банке. Загрузить и сохранить его можно здесь.

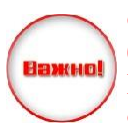

**Произвести установку сертификата на смарт-токен необходимо в течении 2 – х дней с момента получения ссылки. В том случае, если установка не удалась, а сертификат был выдан более 3-х дней назад – процедура установки производится заново, а Клиент оплачивает стоимость замены электронной подписи «Интернет –Банк Фактура.ру» согласно действующим Тарифам на расчетно-кассовое обслуживание корпоративных Клиентов АО НОКССБАНК в валюте РФ.**

#### Сохранение сертификата

Сохраните сертификат и предоставьте в банк акт приема-передачи:

- 1. Проверьте данные сертификата и введите пароль.
- 2. Сохраните сертификат.
- 3. Распечатайте и подпишите акт приема-передачи сертификата.
- 4. Отправьте подписанный акт приема-передачи в банк

Сохранить сетрификат

#### Нажмите «**Сохранить сертификат**»

#### Данные сертификата

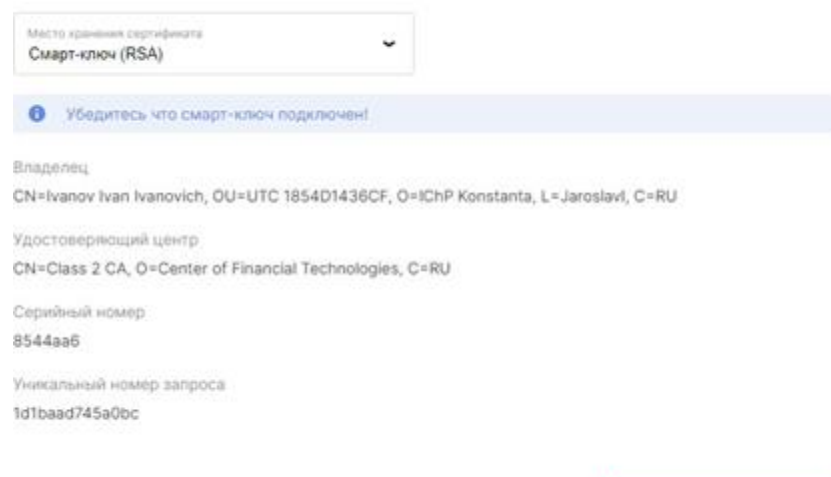

#### Нажмите «**Сохранить сертификат**» Введите PIN-код

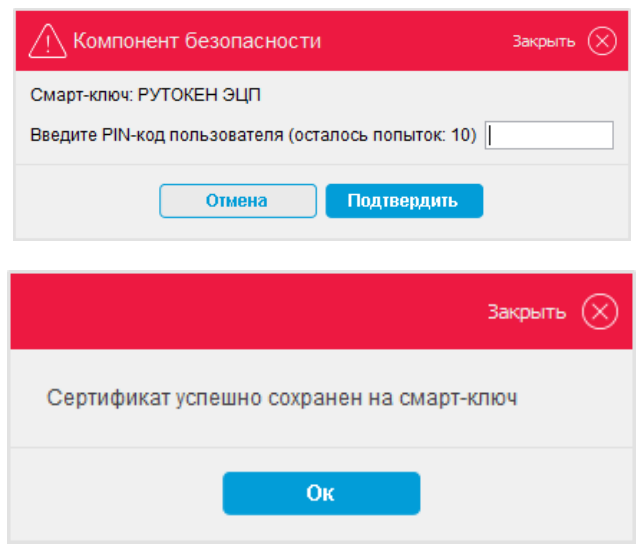

Сохранить сертификат

После ввода PIN-кода откроется окно со ссылками на Акт приёма-передачи.

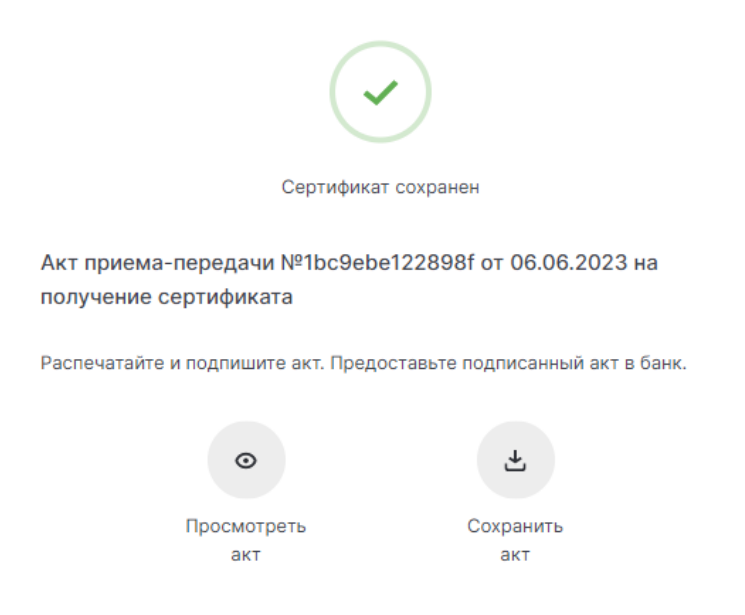

**2.10. Распечатайте в двух экземплярах акт приема-передачи, воспользовавшись ссылкой Просмотреть/Сохранить акт.** На актах ставится подпись владельца сертификата.

**2.11. Передайте в Операционный отдел Банка комплект подписанных документов с проставленной печатью (Заявление на выдачу Сертификата ключа проверки электронной подписи и Акт приема-передачи сертификата ключа проверки электронной подписи).**

**Только после получения и проверки вышеуказанных документов сертификат будет активирован, и у Вас появится возможность работы в системе!**

*3. Работа в системе «Интернет-Банк Faktura.ru».*

**3.1. Для входа в систему воспользуйтесь одним из предложенных вариантов:** - прямой ссылкой [- https://online.nokss.ru/f2b](https://online.nokss.ru/f2b)

**3.2. По завершению работы в Системе не забудьте отключить Смарт-ключ и закрыть браузер.**

*Телефон службы технической поддержки Клиентов Банка:*

**8-800-200-999-7**

*Адрес электронной почты: [support@nokss.ru](mailto:support@nokss.ru)*

*Перед обращением в службу технической поддержки рекомендуется ознакомиться с разделом «Часто задаваемые вопросы» (<https://business.faktura.ru/f2b/faq>).*